樹木の詳細情報が閲覧・印刷できるWebページです。

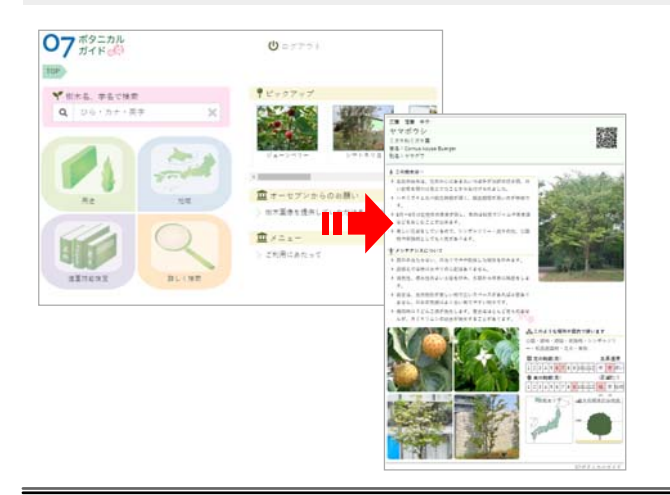

CADで図面を描いていない場合でも樹木の 詳細情報を閲覧・印刷できます。

CAD画面からは「緑の計画書」を選択する と配置している樹木の07ボタニカルガイド が閲覧・印刷できます。

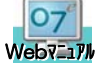

07 [緑の計画書]を検索

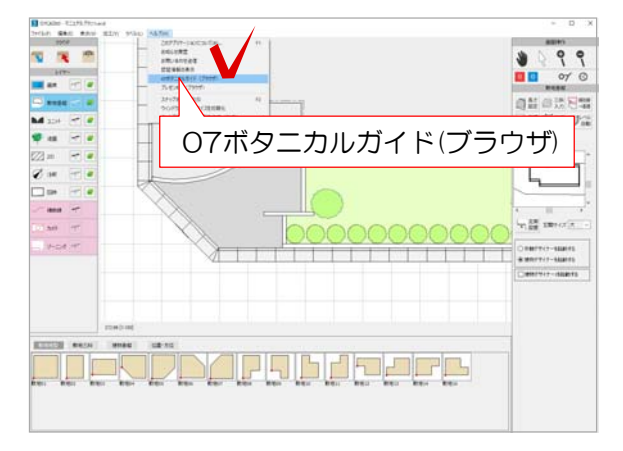

1 ヘルプメニューから「07ボタニカルガイ ド(ブラウザ)」を選択します。

ブラウザの画面が開き、07ボタニカルガイド のWebページが表示されます。

## 樹木を検索し、閲覧・印刷しましょう。

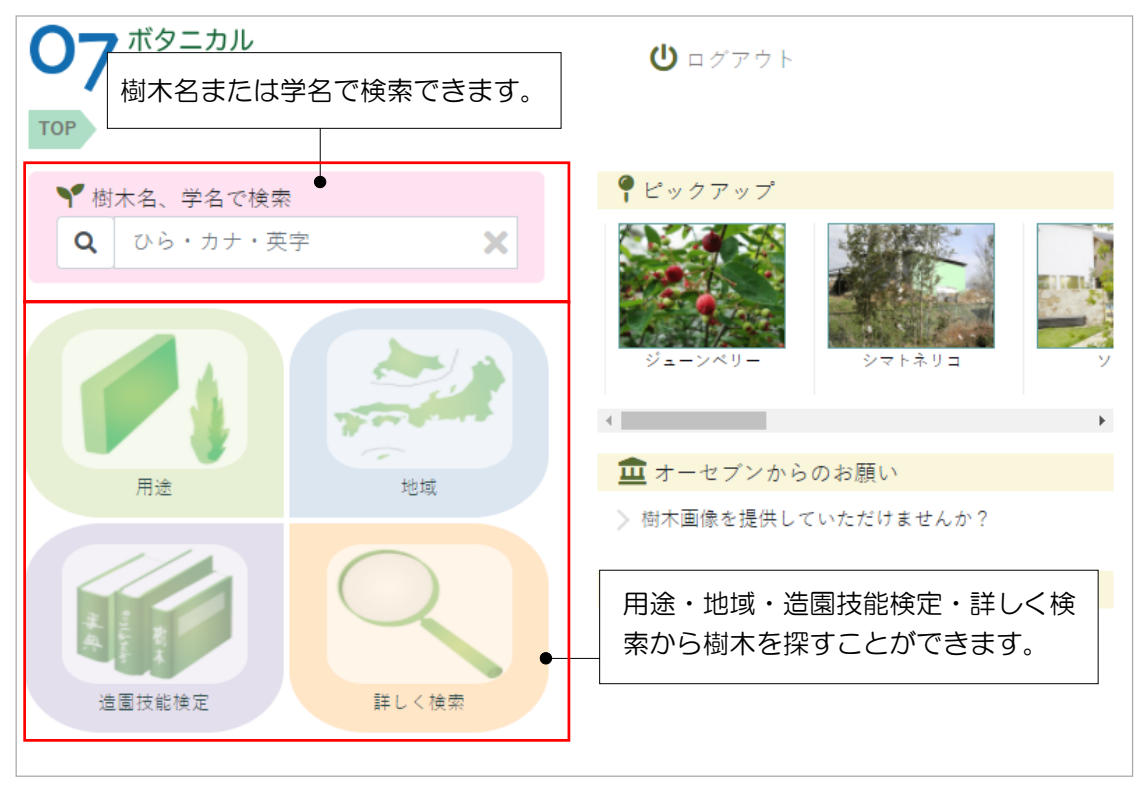